# **V Expressions Ltd**

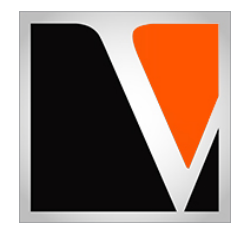

# **BOOST Expansion Pack**

a sound enhancing expansion pack for the Roland TD‐11 Drum Module

#### End User License Agreement (EULA)

This is a legal agreement ("this Agreement") between you and V Expressions Ltd., ("V Expressions Ltd."). This Agreement pertains to your use of the V Expressions Ltd. expansion programming, documentation and updates which are provided to you by V Expressions Ltd (collectively, the "Product"). By purchasing a V Expressions Ltd. Product, you are consenting to the terms of this Agreement.

This Agreement grants you a personal, exclusive, non-transferable, non-sub licensable right to use one copy of the V Expressions Ltd. Product for your own personal use on a single computer and/or compatible drum module. V Expressions Ltd. reserves all rights in the Product not expressly granted herein, including ownership and proprietary rights.

This software may not, in whole or in any part, be copied, reproduced, resold, transmitted, translated (into any language, natural or computer), reduced to any electronic medium or machine readable format, or by any other form or means without prior consent, in writing, from V Expressions Ltd.

License Restrictions: You may not reproduce or distribute the Product. You may not copy the Product to any media, server or location for reproduction or distribution. You may not reverse engineer, de‐compile or disassemble the Product or otherwise attempt to derive the source code for the Product, or without limitation, redistribute, sublicense, or otherwise transfer rights in the Product. This Product may not be rented, lent or leased. The restrictions contained herein apply equally to any updates that may be provided to you by V Expressions Ltd..

Disclaimer of Warranties: Products provided by V Expressions Ltd. are provided "As Is". V Expressions Ltd. makes no warranty to you or any other entity.

Limitation of Liability: In no event shall V Expressions Ltd. or its employees and/or partners be liable to you or any third party for any costs or damages arising directly or indirectly from the use of the V Expressions Ltd. Product, including without limitation any actual, incidental, consequential, exemplary, punitive, reliance or special damages, or for any loss of revenue, profits, use, data, goodwill or business opportunities of any kind or nature whatsoever, arising in any manner from any cause or action or claim relating to this Agreement and to the Product provided by V Expressions Ltd..

Indemnification: You agree to indemnify and hold V Expressions Ltd., its employees and partners harmless from and against any and all damages, losses, costs including attorney fees and expenses resulting from any violation by you of this Agreement or asserted by any third party due to or arising out of your use of or conduct with respect to the Product.

Jurisdiction and Other Provisions: This Agreement and the relationship between V Expressions Ltd. and you shall be governed in accordance with the laws of the State of Florida. Any dispute between you and V Expressions Ltd. regarding this Agreement will be subject to the exclusive jurisdiction of the state and federal courts in the State of Florida.

You acknowledge that you have read this Agreement and understand it and that, by purchasing and/or using the product, you agree to be bound by its terms and conditions.

V Expressions Ltd. products are the Intellectual Property of V Expressions Ltd., its employees and/or partners. Violators of Intellectual Property rights will be prosecuted.

Copyright IP © 1997‐2018, V Expressions Ltd.

# **Introduction**

#### Thank you for purchasing V Expressions Ltd's **BOOST for TD‐11**!

This expansion pack for the TD‐11 provides 26 specialized drum kit selections. All kits were created from their acoustic drum counterparts with minimal to little ambience added. Any Ambience used was to produce a fuller sounding instrument, and not create a wet or reverb environment. This will be especially useful for live and recording drummers alike.

For all experience levels and functionality, this pack will deliver a great enhancement to the TD-11. Features pre-programmed support of Crash Two as an integrated, well tuned crash cymbal. All the kits are uniform in level and panning.

All kits have been fashioned using the onboard *SuperNATURAL* sounds of the TD‐11. The **BOOST** expansion pack has been ear ‐ created on the TD‐11 from scratch on a highly expressive platform.

X‐STICK feature is turned off on all kits for this pack. You can press the XSTICK button to easily enable.

**Before Loading BOOST please read this manual for important pack and module information.** 

#### **BOOST Kit Listing**

## **Kit description:**

- 1. C&C Piccolo 2016
- 2. Sonor Beech 1979
- 3. Tama Granstar 1983
- 4. Yamaha Absolute Birch 2011
- 5. Noble & Cooley Horizon 2017
- 6. Camco 1973
- 7. Ludwig 3 Ply Montrose 1973
- 8. Genista 1992 (Premier)
- 9. Gretsch Roundbadge 1967
- 10. Slingerland 1970
- 11. Ludwig Hollywood 1965
- 12. Longo Snare 2018
- 13. Premier Artist Brass 1997
- 14. Ludwig Broadway 1928
- 15. Fibes 1974
- 16. Sonor HiLite 1986
- 17. Pearl MLX 1989
- 18. GMS Grand Session 1996
- 19. Natal UFX 2018 Lo Tuning
- 20. No Snares Tama Performer 2000's
- 21. Hydra E set Hip Hop
- 22. Ddrum M.A.X w/ Paiste 2002 cyms
- 23. Liberty Drum Co. 2018
- 24. Simmons SDS V 1983
- 25. Mapex Storm Fusion 2018
	- Bonus Kit
- 26. Duran Hungary Like the Wolf (Arena Live)

*Kits 27‐50 are Roland FACTORY default kits.* 

#### **Getting Started**

In an effort to increase customer understanding and awareness, we proudly offer this step‐by‐step instruction manual to ensure quick and smooth implementation with our expansions.

Comprised of both Roland's and our very own streamlined step‐by‐step instructions, this helpful document will answer all your questions and get you on your way to playing your new kits.

#### **IMPORTANT ‐ READ BEFORE CONTINUING!!**

Accidents can always happen!

**We highly recommend backing up your current module to save personal modifications before loading any expansion from V Expressions Ltd. It is important you follow our steps in this guide to achieve the best results during the processes of module back‐up, file preparation, and loading of your new V Expressions Ltd expansion.** 

User kits **WILL BE ERASED during a load of your expansion backup file**. However, your module's **factory reset data is never touched**, and this original factory state of your module can always be reset at any time.

Please take a moment to read all procedures below before attempting them. If you have questions before attempting any of the procedures below, please refer to your Pearl Mimic Pro owner's manual, or feel free to email **V Expressions Ltd** from the appropriate link on our website at www.vexpressionsltd.com

**When you are ready to begin, start with Section I below.** 

#### **Section I: Apply Latest Updates**

**FOR YOUR INSTALLATION AND EXPANSION TO WORK PROPERLY, YOUR MODULE MUST HAVE THE LATEST FIRMWARE UPDATE(S) IMPLEMENTED BEFORE YOU BEGIN!** 

**Your TD‐11 firmware MUST BE version 1.10 or newer**. If you have firmware 1.0, please update your module. **BOOST** will not load.

Please follow Roland's instructions for this update/section. You can download these updates and instructions here:

Roland TD-11 Updates: https://www.roland.com/us/support/by\_product/td-11/updates\_drivers/

Once updated, please continue to Section II.

## Section II: Formatting your USB Device in the TD‐11 *See page 40 in your TD‐11 manual*

**Skip to Section III if you have already used the stick with your module!** 

**If you have never used your USB Stick with your module, and have no data on it, you may format the stick in the module to create your Roland folder structure.** 

#### **IMPORTANT! Any data on the USB device WILL BE deleted by formatting the stick in the module!**

**Step 1:** Insert your USB device into the module.

**Step 2:** From the Main Kit screen, Press the **MENU** Button 3 times.

**Step 3:** Press System

**Step 4:** Use Cursor and scroll down to USB Memory and Press Enter

**Step 5:** Cursor down to Format and press FORMAT

**Step 6:** At the confirmation screen, Press OK

**Step 7:** At the next confirmation screen, Press OK

*Note: Press Cancel if you do not wish to Format your Flash drive* 

**Section III: Backing Up the TD‐11** *See page 38 in your TD‐11 manual* 

# **Make a backup of your module before you continue!**

**Step 1:** Insert your USB device into the module.

**Step 2:** From the Main Kit screen, Press the **MENU** Button 3 times.

**Step 3:** Press System.

**Step 4:** Use Cursor and scroll down to USB Memory and Press Enter.

**Step 5:** Find Save Backup and press Enter.

**Step 6:** In the Save Backup Screen, select any backup number EXCEPT "02".

**Step 7:** You can name your backup if desired, press Name, use arrows to select letters, etc.

**Step 8:** In the Save Backup Screen, Press SAVE

**Step 9:** Press OK to save backup.

*Note: Press Cancel at any time if you do not wish to Save a backup to your USB device.* 

# **Section III: Preparing Your Expansion**

# **Backup File Information**

- One backup file (expansion) is included with BOOST. The file is named: **BKUP‐002.TD0**
- Upon loading, your file can be found as **Backup 02**, and the name will read as: **BOOST**
- 3‐Way trigger ride (CY‐13R) and Crash 2 (CY‐12c) are supported.
- When **loading an entire backup**, your **kits WILL BE OVERWRITTEN**.
- **If you wish to retain setup data** (pad settings and configuration), **please use the "Kit Loading" instructions**.

# **Kit File Information** *(page 25 in your TD‐11 manual)*

- 26 Individual kit files are included with your purchase of **BOOST**.
- The kit files can be found in a file folder named KIT.
- The kit files # 1‐26 will need to be copied from this file folder to the KIT file folder on your USB device.
- **Loading individual kits WILL NOT overwrite your trigger settings or disturb your kit placements**.

# **Copying your EXPANSION FILE to your USB device.**

**Step 1:** Insert your USB device into your computer.

**Step 2:** From your Desktop, locate the backup TD0 file from your download.

- **Step 3:** Open your USB drive.
- **Step 4:** Open the Roland Folder.

Step 5: Open the TD-11 Folder.

**Step 6:** Open the Backup Folder.

**Step 7:** Copy or Drag the backup TD0 file INTO the Backup folder.

**Step 8:** Once verified the file is INSIDE THE BACKUP FOLDER, you may close & eject the USB device.

# **Copying your INDIVIDUAL KITS to your USB device.**

**Step 1:** Insert your USB device into your computer.

**Step 2:** From your Desktop, locate the kit files from your download.

**Step 3:** Open your USB drive.

**Step 4:** Open the Roland Folder.

**Step 5:** Open the TD‐11 Folder.

**Step 6:** Open the Kit Folder.

**Step 7:** Copy or Drag the individual kits INTO the KIT folder on your USB device.

**Step 8:** Once verified the file(s) are INSIDE THE KIT FOLDER, you may close & eject the USB device.

*Note: In rare cases, create the Roland Folder > TD‐11 Folder > Backup Folder & Kit Folder manually on your USB device.* 

## **Section IV: Loading Your Expansion or Kits** *See page 25 in your TD‐11 manual*

#### **Loading your kits individually…** *(recommended)*

You have the option of loading kits individually. This preserves your trigger settings and kit placements, but will take a lot more time. Make sure you have copied all the individual kit files from your download to the KIT folder on the USB device, as described in Section III.

**Step 1:** Insert your USB device into the module. **Step 2:** Make sure the loading destination drum kit is selected **Step 3:** Press **MENU** from the Drum Kit screen. **Step 4:** Use the cursor to scroll down and press Save/Load button. **Step 5:** Press F3 **LOAD**. **Step 6:** Use the cursor or dial to select which kit you want to load. **Step 7:** Press F3 **LOAD**. **Step 8:** Press F3 **OK**. **Step 9:** Press Exit several times to return to Drum Kit screen.

*Repeat Steps 2‐8 until all desired kits have been loaded.* 

#### **Loading your entire backup expansion…**

*Note: Do not rename the Backup files. They must remain in Backup###.TD0 format.* 

#### **Reminder! Loading the entire backup will overwrite your kits and pad settings.**

**Step 1:** Insert your USB device into the module. **Step 2:** From the Main Kit screen, Press the **MENU** Button 3 times. **Step 3:** Press System **Step 4:** Use Cursor and scroll down to USB Memory and Press Enter **Step 5:** Find Load Backup and press Enter **Step 6:** In the Load Backup Screen, it will default to *Backup 01*. **Step 7: Use value dial and scroll to backup 02** *(Error: Empty/No Backup? Make sure you are scrolling to Backup 02.)*  **Step 8:** Select **Backup 002.** It will be named: **BOOST Step 9:** Once selected, Press LOAD **Step 10:** Press OK to load backup.

*Note: Perform these following steps to align the pack properly to your kit.* 

**Step 11:** Recalibrate your Hi Hat

**Step 12:** Make sure your pad settings actually match your kit's pad types.

**Step 13:** Re‐save a copy of **BOOST** to your USB device with your corrected pad settings.

# **Pad Configuration**

The pad assignments and trigger information are set to standard Roland TD-11KV w/ default trigger settings for the following pads:

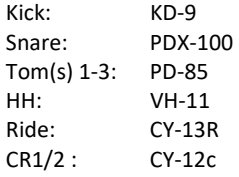

If your pad setup is different than the above mentioned groupings you will need to write down any/all of your pad types and/or custom trigger settings you may have adjusted. The TD‐11 doesn't allow you to load kit and pad settings separately. After loading **BOOST**, you may need to recreate all the custom pad settings you have made (pad type, sensitivity, re-trig, etc.)

This will help align **BOOST** with your kit configuration.

*Note: Try not to overdrive your pad triggers. Lower Sensitivity as much as possible without losing all your volume.* 

# **My Pad & Trigger Settings**

**IMPORTANT:** If your pad setup is different than the above, you will need to write down any/all of your pad types and/or custom trigger settings you may have adjusted. After loading, you may need to recreate all the custom pad settings you have made. (pad type, sensitivity, re-trig, etc.)

Please take a moment to write down your personal pad and trigger settings before loading your expansion.

IE: Kick drum is a KD-9, Snare is a PDX100, Tom 1 is a PDX8......................

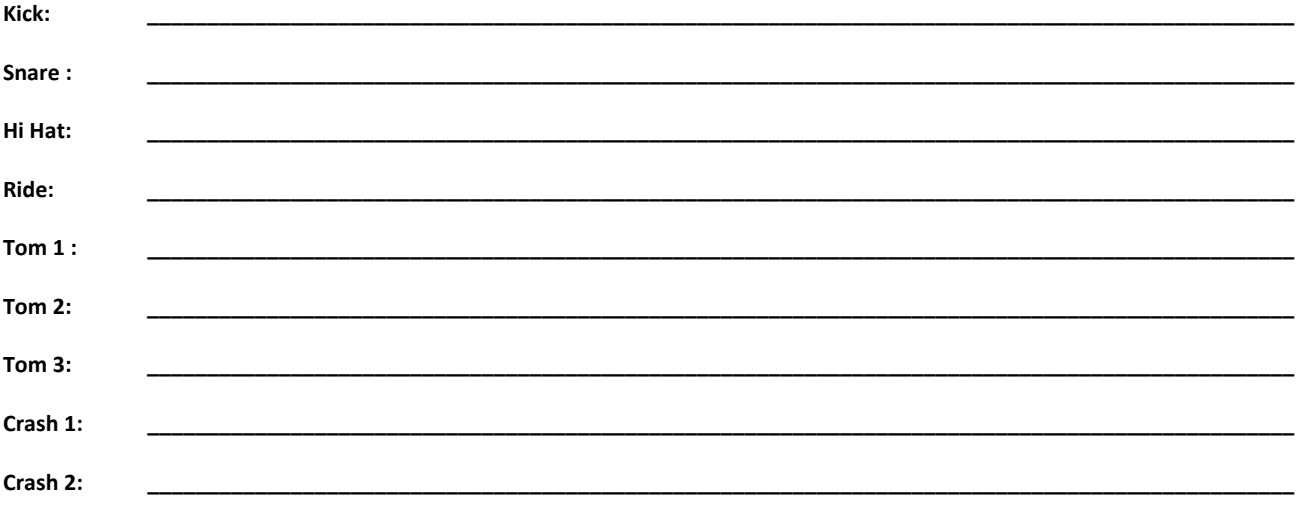

# **Tips & Tricks**

#### **Using BOOST with live PA…**

The **BOOST** expansion kits are programmed to define the original source media as closely as possible by the TD‐11 drum module.

**AMBIENCE:** If you wish to adjust settings to work with your public address system or band better, your Kit settings can be easily adjusted to add or reduce ambience. Adjust main level first, then fine tune instrument levels. You may find it easier to avoid the larger hall settings when gigging.

**PAN:** Tom and cymbal separation can also be adjusted using the PAN edit feature to widen the depth of your instruments without harming the kit model.

**EQ:** Reduce or Add low/hi eq frequency amounts to even your kit models out on the PA. Kick thump is at 50 HZ, snare depth is at 250 HZ, snare clarity is at 2 kHZ.

SNARE EQ: To help your snare cut through the mix....use Mid 1 frequency at 630 HZ / Q: 4.0 / +6 < and Mid 2 at: 1.25 kHZ / Q: 2.0 / +4 <.

**STEREO L/R OUT**: it is suggested that the kits be sourced to the mixing console in stereo as they are modeled, and then adding/ reducing the desired effects to accommodate the current environment.

**MONO L Output:** If you are sending your signal via the L MONO OUT – go through your models/kits and adjust all the panning to L15 on all triggers….this will greatly enhance your drum set's sound to the mixer. (kik, snr, toms, hh, rd, cr1, cr2)

**XStick / Snare bug**  *See page 46 in your TD‐11 manual*

The reason this happens is your trigger settings do not match your pad types.

## *Troubleshooting a possible XSTICK/snare issue with BOOST:*

*"When I strike the snare of one of the imported BOOST VEX kits gently, I get the soft sound of the snare, but then when I hit the snare just a slight bit harder, I get the sound of the Xstick.* 

If you experience this: You need to perform a: Factory reset of only the "**System"** Settings.

#### **To do this:**

You'll need to choose the "**System**" option for the "**Target**" parameter on the **Factory Reset** screen.

*Refer to pg 46 in your TD11 manual for the Factory Reset procedure. By default, "Target" is set to the "ALL" option.*

Do **NOT** choose the "**ALL"** option for the factory reset "Target" choice. Select **"System**." Press OK (F3) Twice. This should fix the problem.

# **Troubleshooting**

If you are having problems with your pads not responding like normal, or your rim features have been shut off, check the following:

- 1. **Pad settings seem "off"?** Check trigger settings & pad assignments. We supply default Roland pad & trigger settings. See "Pad Configuration" in this manual for more information. Check mixer settings and cables for incorrect/proper trigger routing.
- 2. **CY‐13R / CY‐15R ride has no bell sound?** Choose the proper pad type in your pad setup. Make sure ride cables are connected correctly into BOW/BELL trigger input of cymbal. Your RD cable should be in BOW/EDGE trigger input of cymbal.
- 3. **Error message: Empty or NO Backup?**
	- Make sure you are **scrolling** to Backup 02.
	- Make sure you have properly formatted your USB device. (correct folder structure, and files are in the proper folders)
	- You must use a USB device. Running a cable from the computer USB port to the module will not work.
	- Make sure your firmware is 1.10 or newer.
	- Make sure the backup file is in the proper folder on the USB drive: Roland/TD‐11/*Backup*.
	- Try using a new/fresh USB drive.
	- Do not rename file, it must remain in this format only: Backup002.TD0. (Backup up #'s can be from 001-100).
	- If you are trying to load kits individually, make sure the KIT folder contains all the kits: Roland/TD‐11/*Kit.*

#### **V Drum Librarian**

We recommend VDrumLib. This librarian application is a computer based editing and management tool for your TD-11. VDrumLib allows you to customize your kit order and more.

# **Contact & Support**

If you have questions before attempting any of the procedures above, please refer to your Roland TD‐11 owner's manual, or feel free to email **V Expressions Ltd** from the appropriate link on our website at www.vexpressionsltd.com

**Contact Information:** 

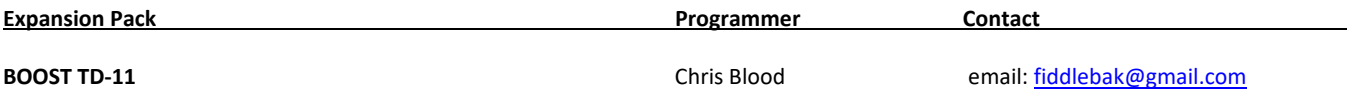